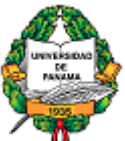

# **UNIVERSIDAD DE PANAMÁ VICERRECTORÍA ACADÉMICA DIRECCIÓN GENERAL DE ADMISIÓN INSCRIPCIÓN VÍA WEB – PROCESO 2013**

# **GUÍA PARA REGISTRO DE INFORMACIÓN FORMULARIO DE INSCRIPCIÓN**

# **PAGAR EN LAS CAJAS DE LA UNIVERSIDAD**

El pago de los aspirantes al Proceso de Admisión 2013 a la Universidad de Panamá, se realizará en las Cajas de Pago de cada una de las unidades académicas que componen la Universidad de Panamá. El Pago es de B/.30.00. El cajero debe entregarle a cada aspirante los siguientes documentos: Pago por Derecho de Admisión y el Recibo Único de Ingreso.

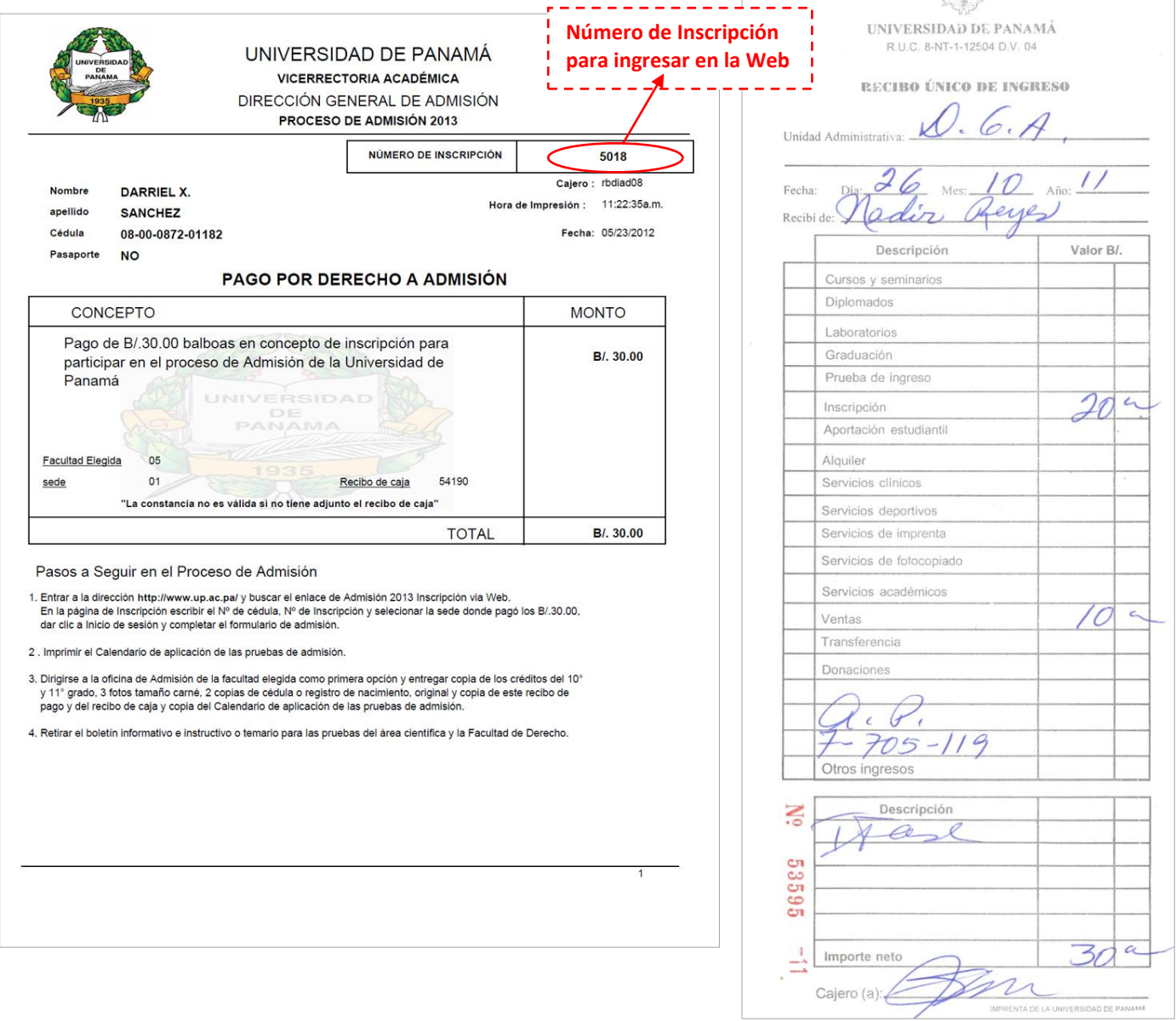

### **ENTRAR AL FORMULARIO DE INSCRIPCIÓN**

Después de pagar, debe entrar a la dirección **www.up.ac.pa** y buscar el enlace de **Admisión 2013 Inscripción vía Web** y debe aparecer la siguiente pantalla:

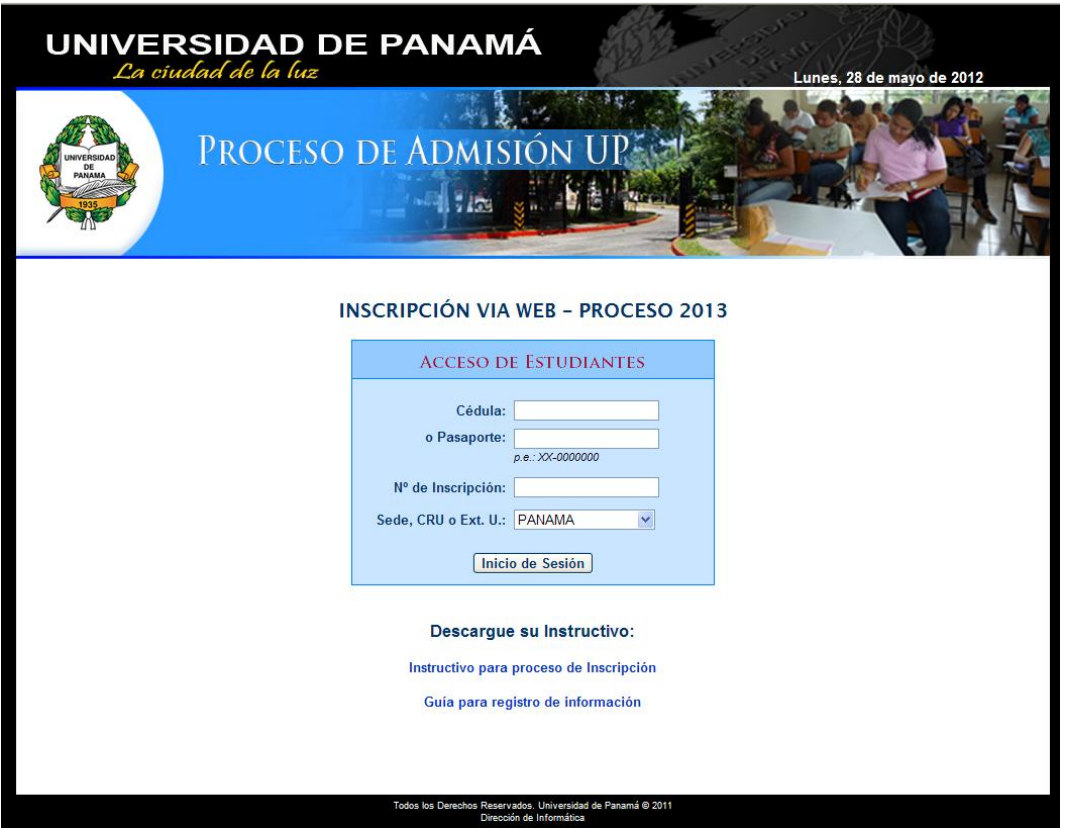

Se debe escribir el número de cédula o pasaporte y el número de inscripción que aparece en el documento "Pago por Derecho de Admisión", y dar clic a **Inicio de Sesión** para entrar al formulario.

> *El siguiente formulario debe completarse para ser considerado como aspirante al proceso de admisión a la Universidad de Panamá.*

### **Paso 1: Llenar sus datos personales**

- En el punto 1 y 2 aparecen registrados su nombre y apellido, estos pueden ser corregidos si lo  $\bullet$ amerita, pero antes de guardar el formulario. Si ya guardó tiene que dirigirse a la Dirección General de Admisión para realizar los cambios.
- En el punto 8 se encuentra la **Sede donde estudiará**, que es igual a la **Sede de Inscripción** donde  $\bullet$ realizó el pago por derecho de Admisión. Esta puede ser cambiada si desea estudiar en otro Centro diferente a donde inicio este proceso.

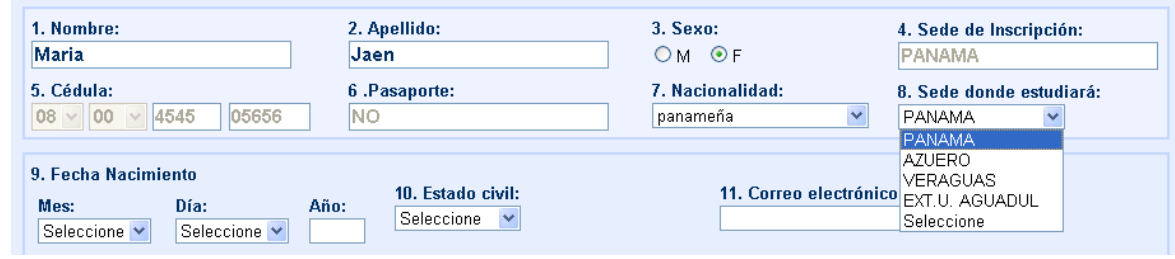

- En el punto 11 debe ingresar un **Correo electrónico** válido, si no cuenta con uno puede dejar este campo en blanco.
- En los puntos 12-13-14 se le solicita ingresar números de **teléfono residencial, de oficina y celular**, debe registrar al menos uno de los tres. De no contar con teléfono residencial debe llenarlo de la siguiente forma: **000-0000** ya que éste es requerido**.**
- En el punto 15 debe seleccionar **si trabaja o no**, si su respuesta es afirmativa es requerido que seleccione de la lista en el punto 16, su **ocupación**.
- En el punto 17 debe seleccionar su **residencia habitual**, en el orden que aparecen, al seleccionar la **provincia**, el sistema cargará la lista de **distritos**, de igual forma los **corregimientos** dependiendo del distrito seleccionado.

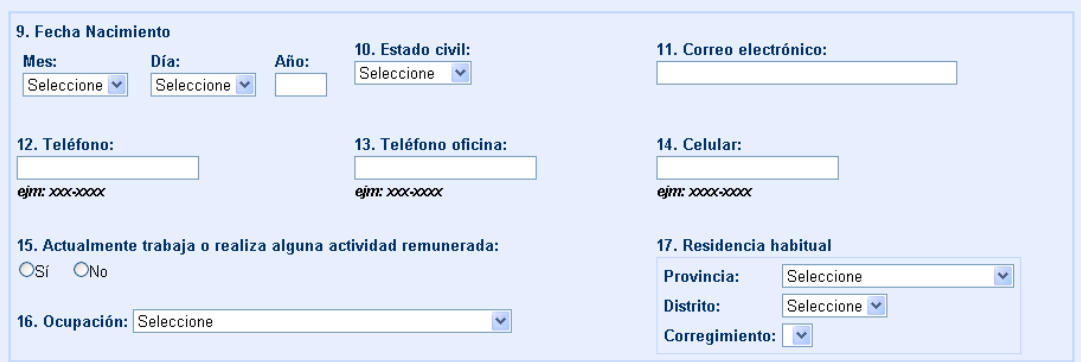

#### **Paso 2: Llenar sus datos académicos**

En el punto 18 debe seleccionar el **tipo de Colegio** donde realizó sus estudios secundarios, al seleccionar esta opción se cargará en el punto 19 la lista de colegios, en este momento y siempre que el sistema deba cargar una lista de opciones aparecerá en esta sección el mensaje:

**Cargando listas...** una vez cargada la lista desaparece éste.

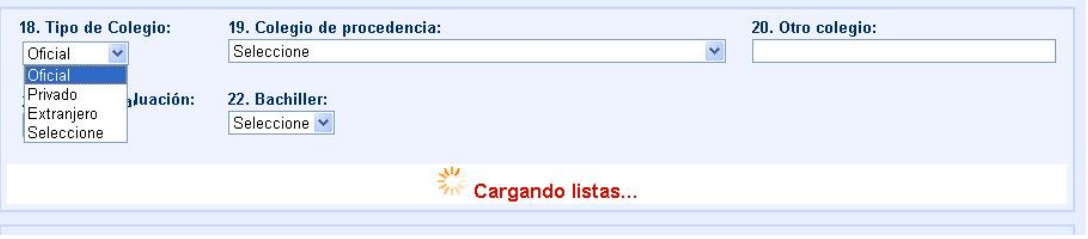

- En el punto 19 seleccionará de la lista su **colegio de procedencia** y se cargará la lista de Bachilleres que ofrece éste colegio. Selecciona el correcto y en el punto 21 ingresa el año de su graduación.
- Si su colegio no aparece en la lista del punto 19, llamar al 523-5413, 523-5414 para agregar el colegio. En el caso de colegios extranjeros, seleccione **NO ESTÁ REGISTRADO** en el punto 19, e ingrese el nombre del mismo en el punto 20 **Otro colegio.**

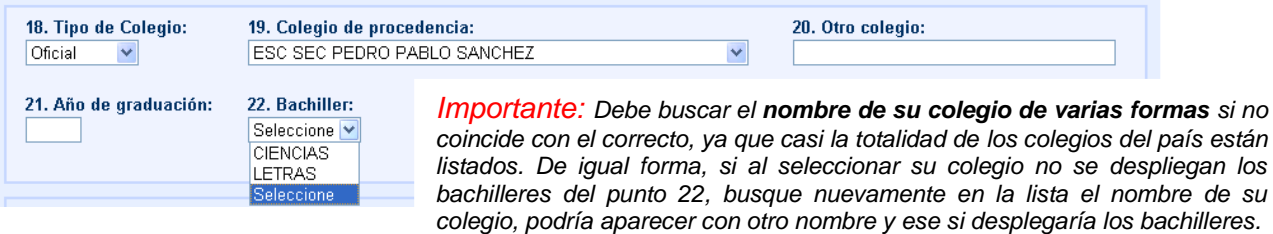

### **Paso 3: Elección de las carreras de su preferencia**

- En el punto 23 Opción 1, se listan las facultades a las que tiene opción dependiendo del bachiller que seleccionó en el punto 22.
- En el punto 24 y punto 25 aparecen listadas todas las **Facultades** a las que tiene opción.
- Una vez selecciona la **Facultad**, se cargan las listas de **Escuela** y luego **Carrera**.

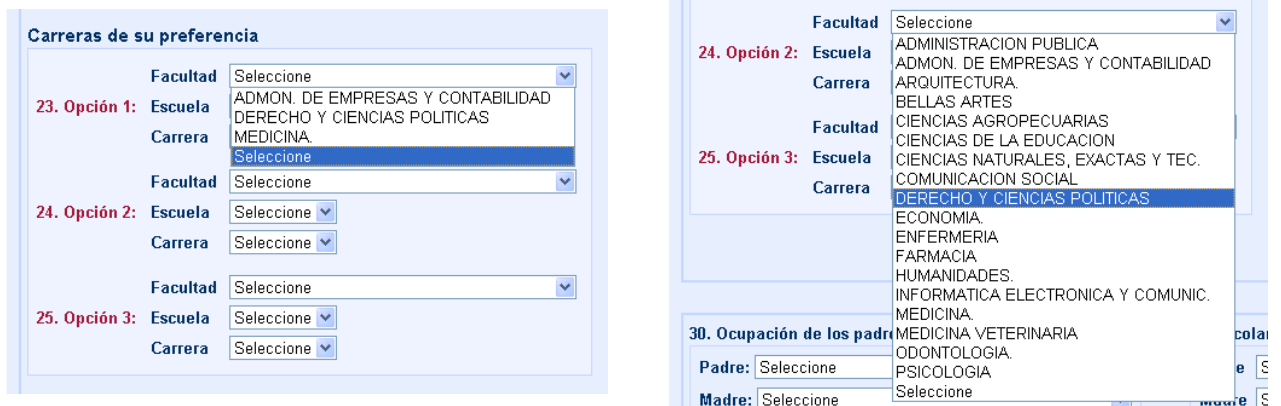

*Nota: Para el caso que desee elegir la opción de Carrera Medicina, deberá seleccionarla en la primera opción, el sistema controlará que no pueda seleccionarla en la segunda y tercera opción.*

*Si elige alguna carrera de la* **Facultad de Enfermería***, se informa que durante este proceso se tendrá preferencia por los estudiantes que las seleccionen como primera opción. De existir disponibilidad de cupos se tomaran en cuenta estudiantes de la segunda y tercera opción.*

*Los aspirantes que seleccionen alguna carrera de la* **Facultad de Farmacia** *como primera opción, tienen prioridad sobre aquellos aspirantes que la seleccionen como segunda o tercera opción.*

#### **Paso 4: Información socioeconómica**

- En el punto 26 se consulta si es **primera vez que ingresa a la Universidad de Panamá u otra**   $\bullet$ **universidad**, si su respuesta es negativa, es requerido que ingrese en el punto 27 el **Año de Ingreso.**
- En el punto 30, debe seleccionar las **Ocupación** de sus padres, en la lista aparecen las opciones: *Desconocida, Desempleado, Fallecido*.

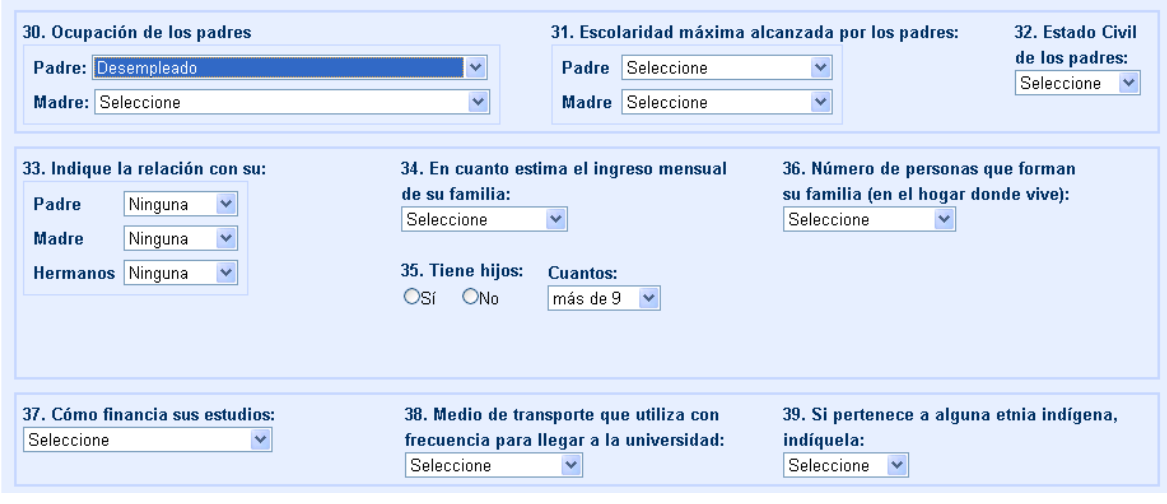

- En el punto 40, seleccione su **situación académica**, debe seleccionar la opción de al menos una de las asignaturas que aparecen en la lista.
- En el punto 41, 42, 44 puede seleccionar más de una opción.

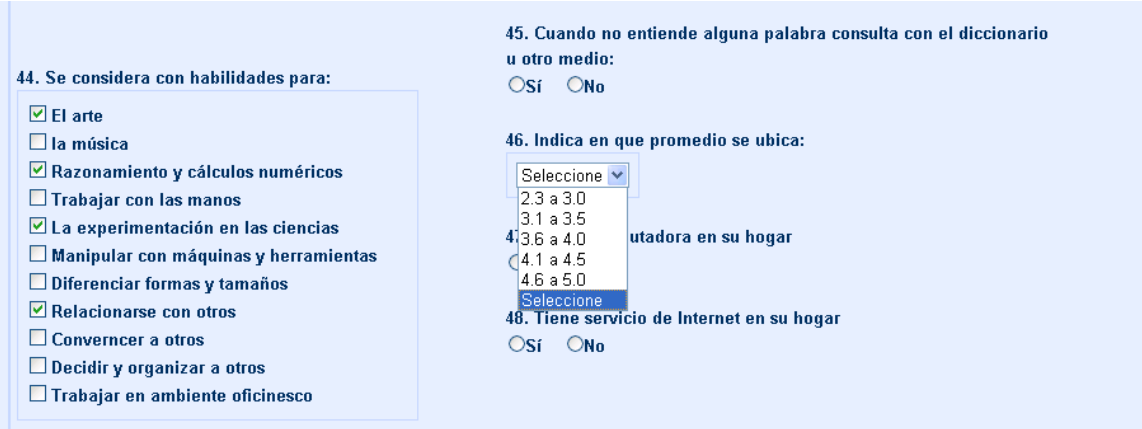

- En el punto 50, debe seleccionar alguna de las opciones si presenta alguna dificultad de éstas, si  $\bullet$ no es así, puede dejar esta información sin selección.
- Si selecciona al menos una de las opciones del punto 50 debe seleccionar una del punto 51.

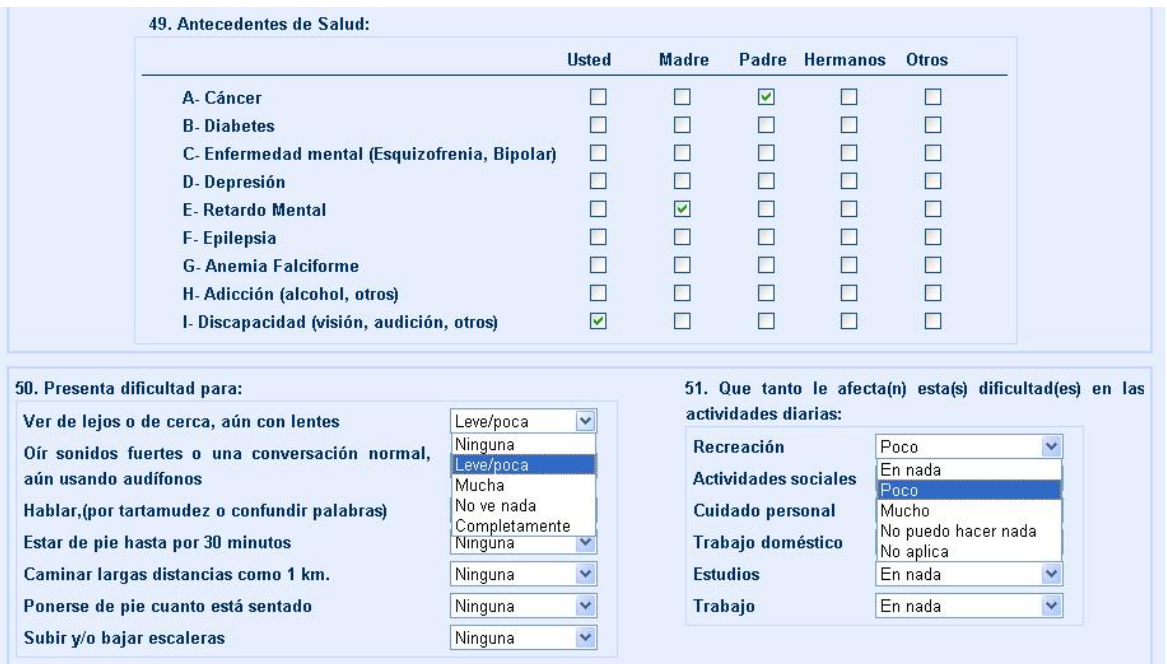

Luego que ha completado el formulario, seleccione el botón **Guardar Formulario** y el sistema realizará las validaciones de los campos y enviará mensajes de alerta en pantalla con la descripción de la información faltante o la corrección que deba realizar.

Si desea cancelar su inscripción para realizarla posteriormente, seleccione el botón **Cancelar**, con esto el sistema lo retornará a la página principal y podrá ingresar nuevamente a llenar el formulario.

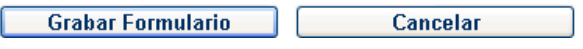

Una vez guarda su información y le aparece en pantalla la confirmación de que fue registrado satisfactoriamente, no podrá ingresar nuevamente a ver el formulario.

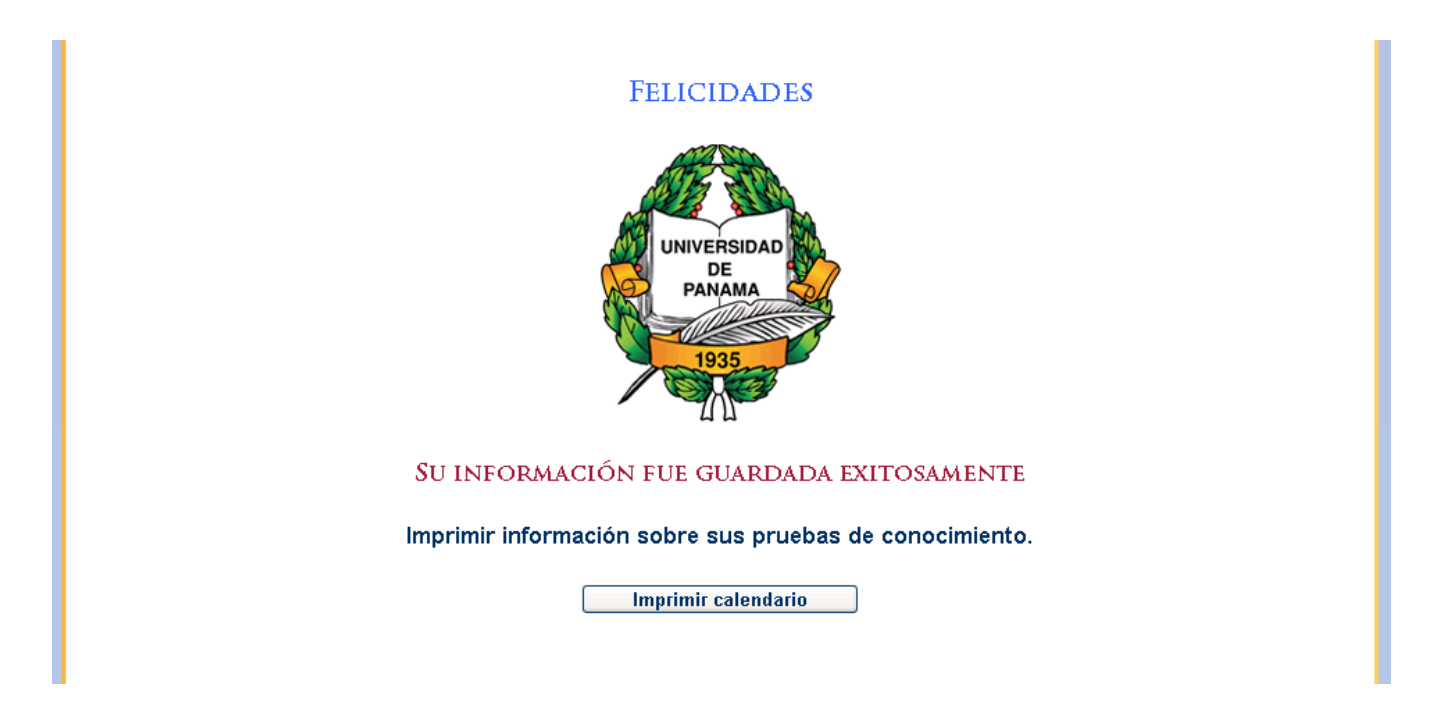

Al seleccionar el botón **Imprimir calendario** se le desplegara un documento como donde le mostrará las opciones que usted eligió y las fecha, hora, aula, grupo y edificio donde debe realizar las pruebas de Capacidades Académicas (PCA) y Conocimientos Generales (PCG) esta última para las facultades de Área Científica y la Facultad de Derecho.

Este documento debe presentarlo en la unidad donde se le asignará la presentación de las pruebas, en la parte superior aparece un menú de opciones para imprimirlo y guardarlo. En la parte inferior aparece una nota donde indica que debe dirigirse a la **Oficina de Orientación Psicológica** de la facultad de la primera opción elegida y ahí le anotarán en el recuadro la información referente a la prueba psicológica que debe realizar.

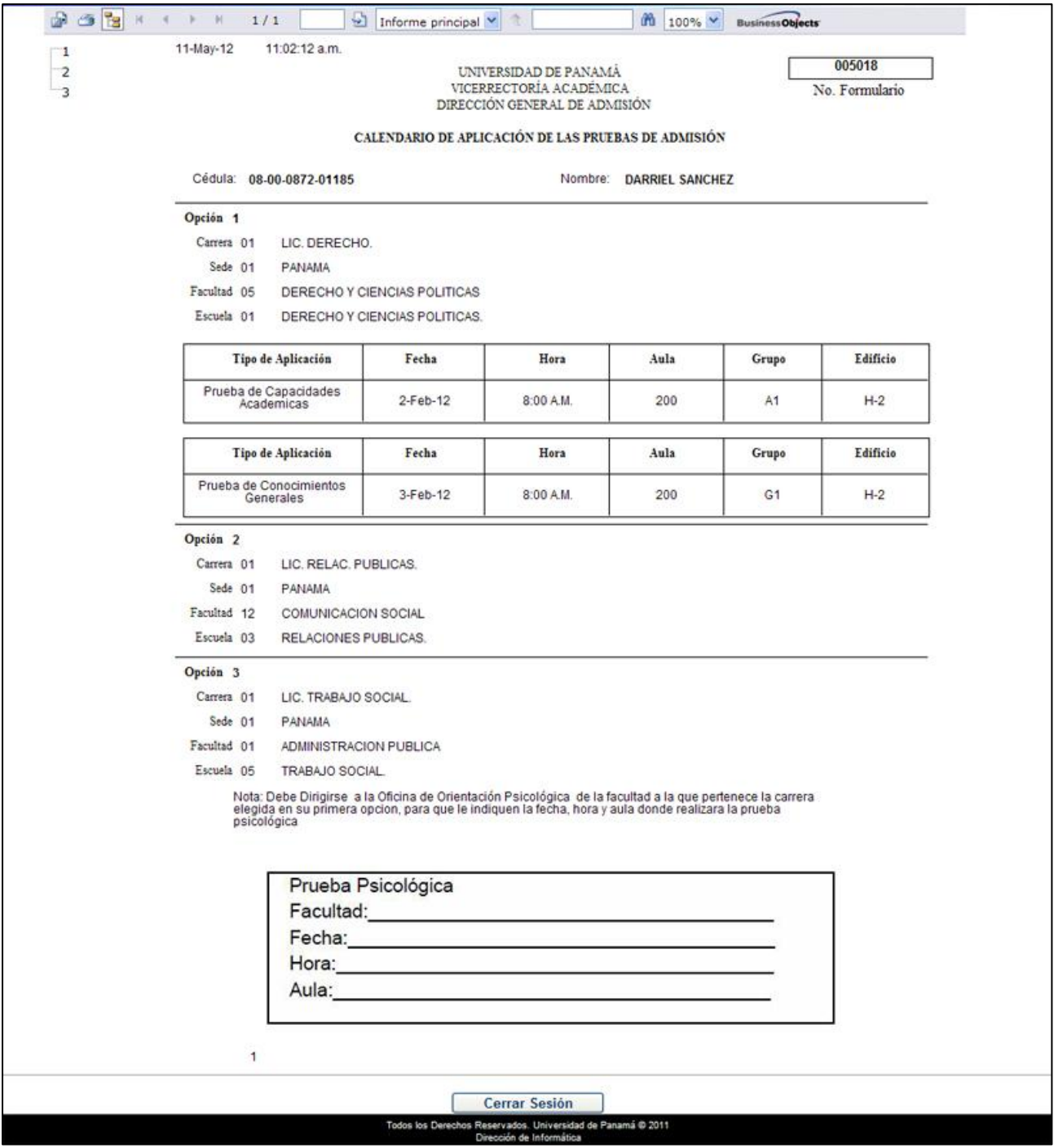

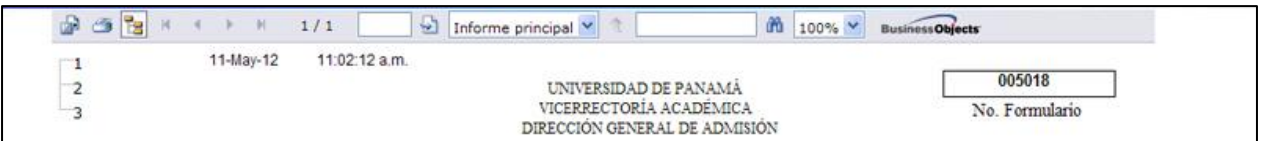

Si desea guardarlo para imprimirlo posteriormente, seleccione la opción **Exportar** y le aparecerá una ventana donde podrá elegir el formato para guardar el documento, preferiblemente en **Formato Acrobat (PDF)**.

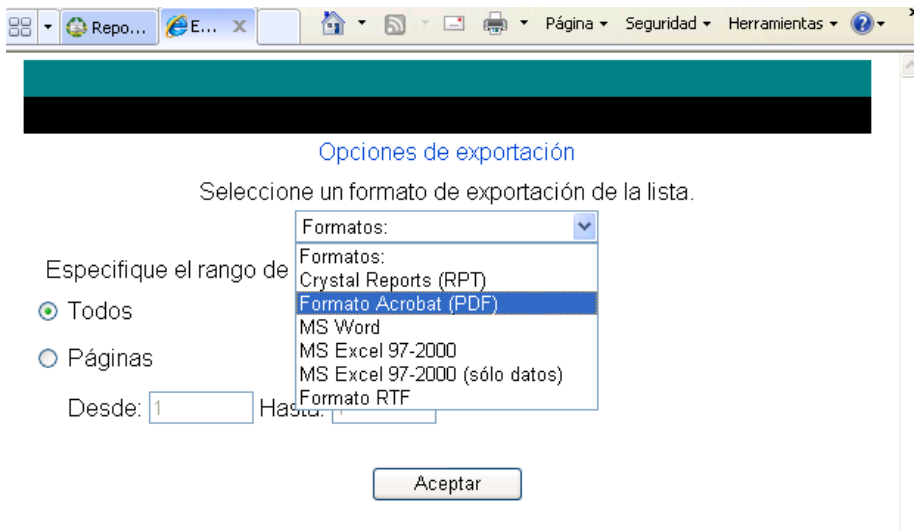